# **WILSON**<br>Bank & Trust

## **DIGITAL BANKING TOOLS**

## Your Online Banking **ID**

## Download the App

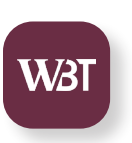

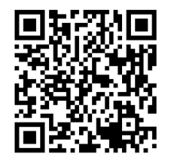

With your device, scan the QR code provided, or visit the Apple App Store or Google Play Store and search for Wilson Bank & Trust.

#### **Mobile and Online Banking Features**

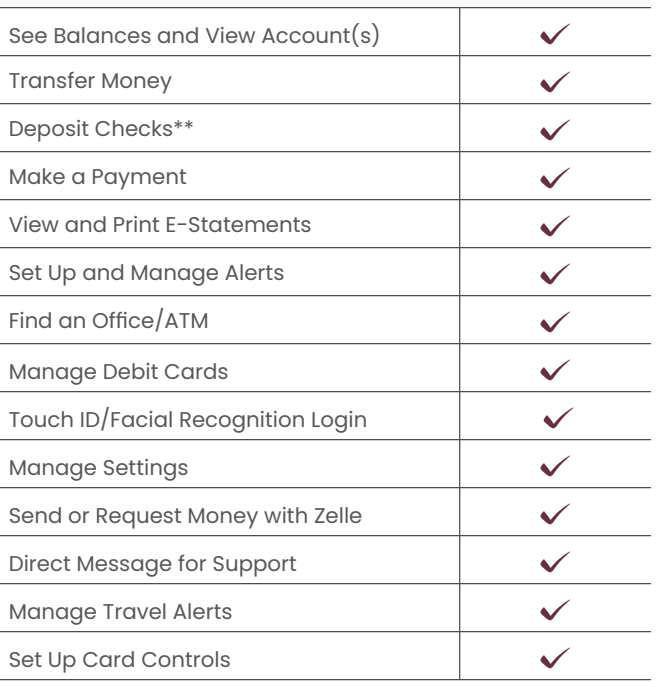

\*Wireless carrier data rates may apply.

\*\*Mobile banking only

## Initial Setup and Online Changes

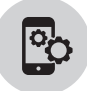

### **Mobile App Enrollment**

- **Open** the app, then select "Enroll Now"
- **Complete** the on-screen enrollment questions, then select "Next"
- **Enter** the Verification Code
- **Review and Accept** the Disclosure
- **Create** Username and Password, then select "Next"
- **Create** 4-digit passcode, which is used to access the app instead of password

## **Online Banking Enrollment**

- **Visit** wilsonbank.com, then "Login"
- **Select** "Enroll in Personal Banking"
- **Complete** the on-screen enrollment questions
- **Enter** the Verification Code
- **Review and Accept** the Disclosure

## Enroll in and Make a Mobile Deposit

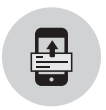

#### **Mobile**

- **Log In** to WBT Mobile App
- **Select** "Deposit" from Dashboard
- **Complete** enrollment

#### **Desktop**

- **Visit** wilsonbank.com, select "Login"
- **Enter** your Username, Password, and Verification Code
- **Select** "Remote Deposits" from Menu
- **Select** desired account(s), then select "Enroll"

*Deposits may only be made via WBT Mobile App.*

### **Deposit a Check**

- **Log In** to WBT Mobile App
- **Select** "Deposit" from Dashboard
- **Enter** the check amount and select "continue"

• **Follow** prompts to take a photo of front and back of check, being sure to endorse the check as indicated

• **Verify** check amount, selected account, and photos are correct, then select "Submit"

## Enroll in E-Statements

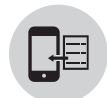

- **Log In** to WBT Mobile App or Online Banking
- **Select** Account you want to enroll
- **Select "**E-Statements"
- **Verify** email address and update if needed
- **Review and Accept** the Disclosure and agree where indicated
- **Select** "Ok" on Enrollment Confirmation

## Enroll in Bill Pay

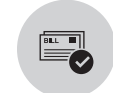

- **Log in** to WBT Mobile App or Online Banking
- **Select** "Pay" from Dashboard
- **Select "**Enroll"

## Transfer **Money**

#### **Internal Transfers**

- *Between your accounts at WBT*
	- **Log In** to WBT Mobile App or Online Banking
	- **Select** Transfers from Menu
	- **Select** Make a Transfer
	- **Complete** the Transfer Information and Submit

#### **External Transfers**

*Between your WBT account & your account with another financial institution*

- **Log In** to WBT Mobile App or Online Banking
- **Select "**Accounts" from Menu
- **Select** "+" in top left corner
- **Select** "Make external transfers"
- **Enter** your password to verify your login, select "Submit"
- **Enter** an Account Name as well as the routing, account number, and type for the account, then select "Submit"
- **Monitor** your external account for amounts of two test deposits (may take 3–5 days)
- **Log In** to WBT Mobile App or Online Banking when you have the test deposit amounts
- **Select** your name at the bottom of the menu, then "Settings"
- **Select** "External transfer" and the name of your pending external account
- **Enter** the amounts of the test deposits as indicated on the screen

 $\boxed{\bullet}$ 

• **Select** "Confirm"

## Add a Bill Pay Payee & Make a Payment

- **Log In** to WBT Mobile App or Online Banking
- **Select** "Pay" from Dashboard
- **Select** the "+" the top right corner
- **Provide** your Password to verify your login
- **Select** "Company or Person" for the payment recipient
- **Enter** the payment information for the Payee, and Submit
- **Select** "Ok"

## View E-Statements and Documents

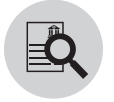

- **Log In** to WBT Mobile App or Online Banking
- **Select** the Account you need statements for
- **Select** E-Statements

## Enroll in Zelle®

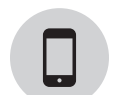

- **Log In** to WBT Mobile App or Online Banking
- **Select "**Send Money with Zelle®" on Dashboard
- **Choose** if you would like to sync your Contacts
- **Review and Accept** the Disclosure

• **Enter** recipients token and assign a name to recipient, then enter amount to send and memo for transaction

• **Verify** recipient information entered is accurate, then select "review"

- **Select** "Send"
- **Select** "Done"

## Send or Request Money with Zelle®

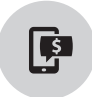

- **Log In** to WBT Mobile App or Online Banking
- Select "Send Money with Zelle<sup>®</sup>" from Menu
- **Select "**Send Money"
- **Select** "Send" or "Request"
- **Add** recipient, amount to send, and memo for transaction
- **Select** "Review"
- **Select "**Send"
- **Select "**Done"

## Manage Your Cards

### **Lock Card**

- **Log In** to WBT Mobile App or Online Banking
- **From** the Dashboard, scroll down to "Card Management"
- **Select** the card you wish to lock
- **Turn** the button "off"
- **Verify** that you want the card locked by selecting "Lock Card"

*If you suspect your card is lost or stolen, call or visit your nearest WBT office for replacement.*

## **Unlock Card**

- **Log In** to WBT Mobile App or Online Banking
- **From** the Dashboard, scroll down to "Card Management"
- **Select** the card you wish to unlock
- **Turn** the button "on"

#### **Block Card**

*Receive customized alerts about your card, set spending limits and more.*

- **Log In** to WBT Mobile App or Online Banking
- **From** the Dashboard, scroll down to "Card Management"
- **Select** the card you wish to report lost/stolen
- **Select "**Report card lost/stolen"
- **Select** if the card was lost or stolen
- **Verify** selection by selecting Report lost or Report stolen

## Apps to Make Your Financial Life Easier

- Apple Pay
- Google Pay
- Samsung Pay

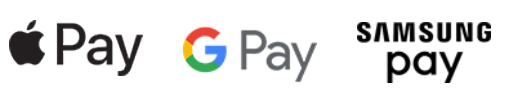

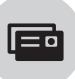

鬨

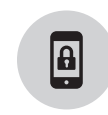

#### **Set Up Touch ID or Facial Recognition**

• **Log In** to WBT Mobile App or Online Banking

*NOTE: If this is your first time logging in to the app, you will be prompted to set up a passcode and Touch ID/ facial recognition login. If not, continue below.*

- **Select** "Menu"
- **Select** your name at the bottom of the menu, then "Settings"
- **Apple Users: Select** "Security" and select the button next to Face ID and follow on-screen prompts
- **Android Users: Select** "Security" and select the gray button next to Biometric Sign-In and follow on-screen prompts

#### **Change Username (optional**)

- **Log In** to WBT Mobile App or Online Banking and select "Menu"
- **Select** your name at the bottom of the menu, then "Settings"
- **Select** "Security", then Change Username
- **Enter** your password and username
- **Select** "Save"

#### **Change Password**

- **Log In** to WBT Mobile App or Online Banking and select "Menu"
- **Select** your name at the bottom of the menu, then "Settings"
- **Select** "Security", then Change Password
- **Enter** Current Password
- **Enter** New Password
- **Select** "Save"

## **Security** Features

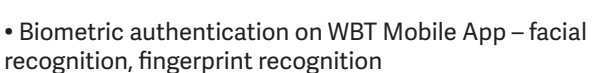

Ŗ

- Two-factor authentication for Online and Mobile Banking
- WBT Mobile App features latest security features for communicating from app to servers, keeping your data safe

• Manage your debit and credit cards in real time – turn them off if lost or stolen, get real-time alerts, and more

## Contact Us

#### **Customer Solutions Center**

**Call** 844-928-2265

#### **Desktop**

• **Visit** wilsonbank.com/contact-us

#### **Mobile**

- **Log In** to WBT Mobile App
- **Select** "Support" from Menu
- **Select** "Send us a message"

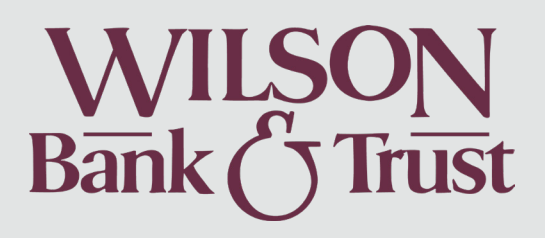

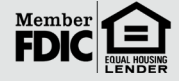